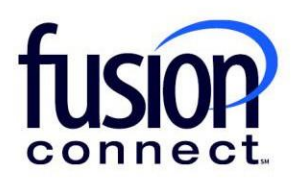

## HOW TO LIMIT A USER'S ACCESS TO A SPECIFIC SITE Fusion Connect Client Portal

**fusionconnect.com** Connect. Protect. Accelerate.

## **Resources**

**Watch a Video: How To Limit A [User's Access To](https://www.fusionconnect.com/hubfs/videos/portal-support/Limit-a-User-to-a-Specific-Site.mp4) A Specific Site**

## **More Resources:** See a complete list of Fusion Connect Client Portal How-To Documents here: <https://www.fusionconnect.com/support/portal-support>

## How do I limit a user's access to a specific Site?

By clicking the **Manage** link (top right corner of your portal), you will choose **"Manage Users"**:

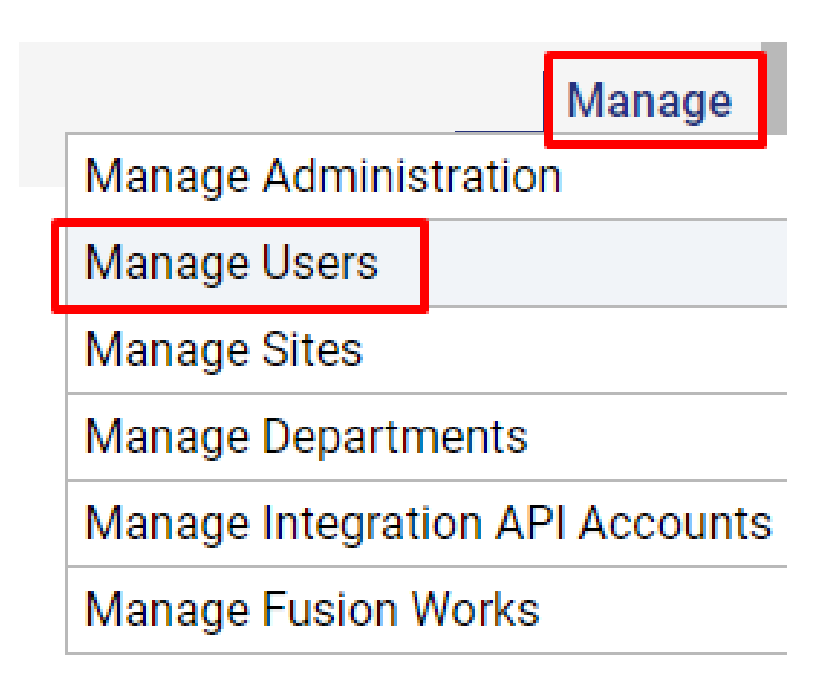

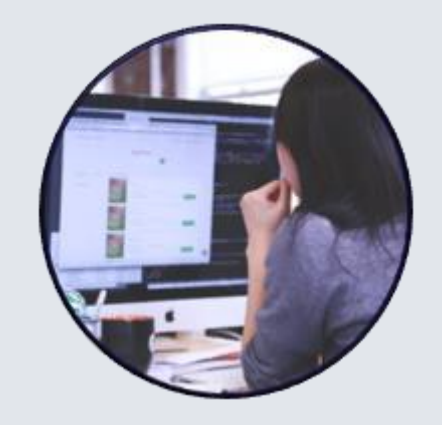

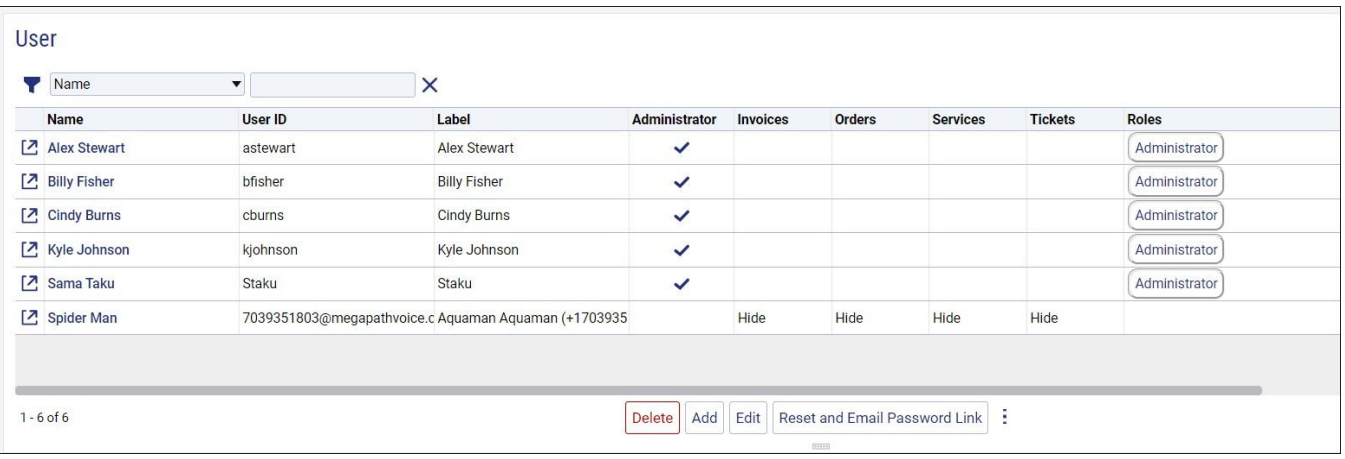

Before you access your Sites page, you can EDIT a User's access to a specific site by editing their User permissions (see above screen shot). **Click their popout window**, **click EDIT**, *unchecking "Access All Sites".*

Once this is done, from your Overview page, click **Manage** link (top right corner of your portal), you will choose **"Manage Sites"**:

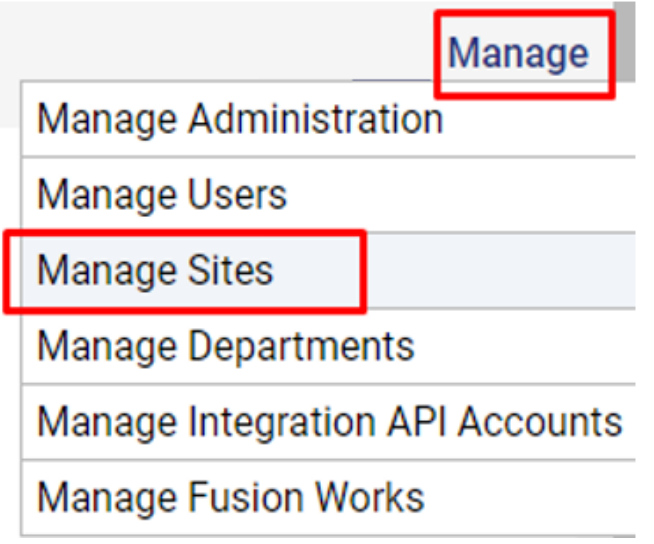

Choose a Site by clicking its popout window. Then, under the Site Name, click on the **Manage** link.

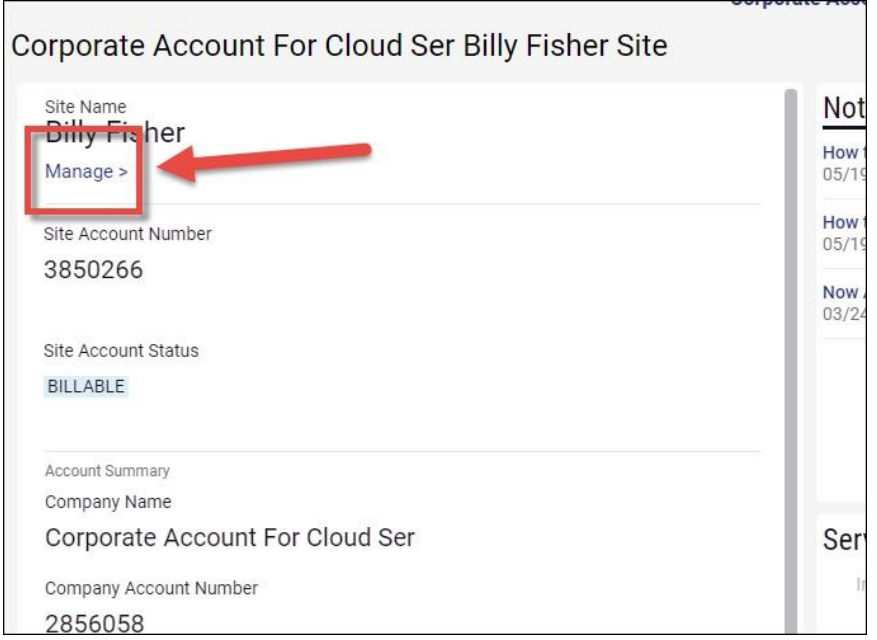

Scroll to the bottom of the page and in the User With Access section, select the **Add** button.

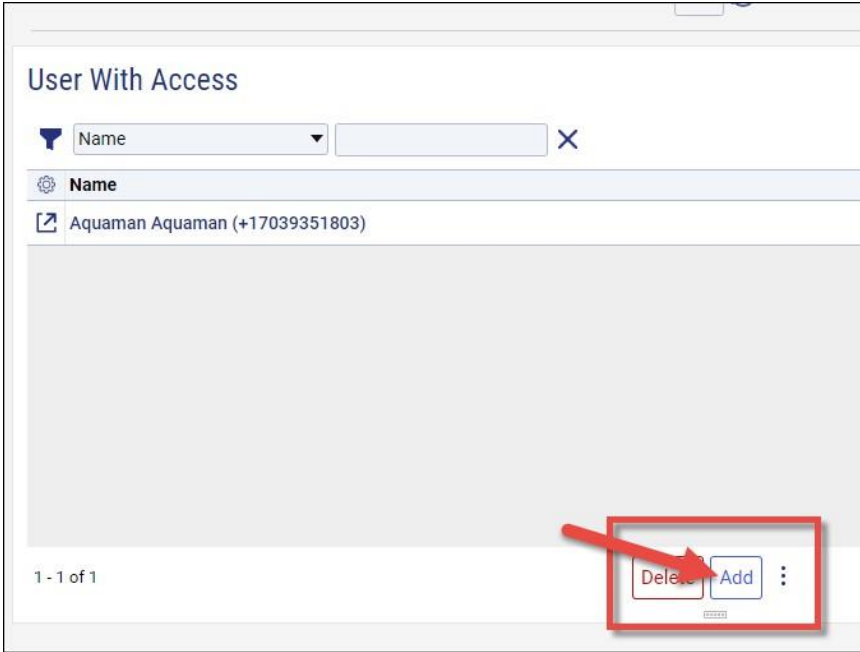

You will see a list of the User(s) you have added for portal access. Place a **checkmark** beside the User you wish to add and then click **Select**.

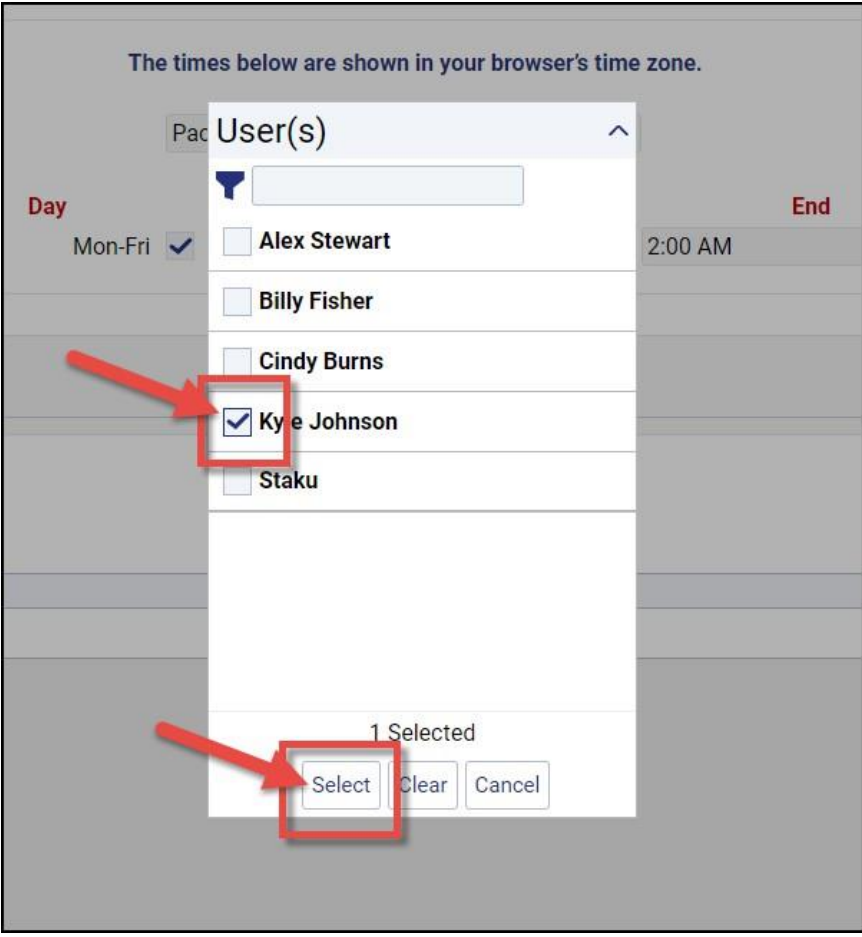

That User has now been added for access to just this specific site.